## **Mina bevakningar**

Det går att lägga in bevakningar i Ladok för att enklare hålla koll på när det finns något du behöver hantera i en pågående guide. Till exempel när det finns en ny uppgift som är aktuell för dig eller när en uppgift har skickats i retur i en av dina utbildningar/tillfällen.

Du kan få bevakningar tilldelade dig från en systemadministratör, eller så skapar du din egen bevakning.

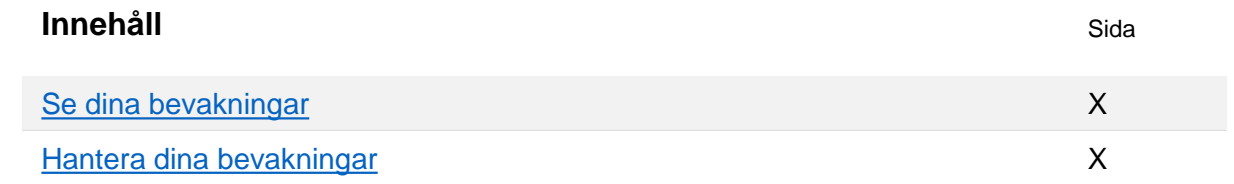

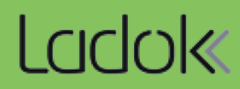

<span id="page-1-0"></span>Det finns två sätt som Ladok kan att uppmärksamma dig på att något hänt gällande din bevakning:

- **Mejlavisering**
- Bevakningslista i Ladok

## **Mejlavisering**

Mejlet skickas från adressen no-reply@ladok.se med rubriken "Ladokavisering, ny verksamhetshändelse för bevakning '*Din benämning på bevakningen'*". Du behöver logga in i Ladok för att se mer information om vad som hänt.

## **Bevakningslista i Ladok**

Manyvalet **Mina bevakningar** visas längst ut till höger i den gröna menyraden när du är inne i utbildningsinformation. Här ser du allt som hänt i dina bevakningar.

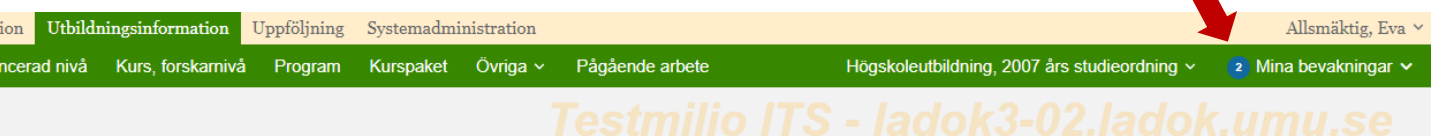

I "Mina bevakningar" visas:

- Att-göra. Här är allt som rör uppgifter i pågående guider. Klicka på länken för att komma direkt in i på uppgiften.
- Övriga händelser. Här kan du se bevakningar som inte avser en guide. Till exempel om du har en bevakning på när en ny plan skapas eller ett kurstillfälle höjer status.

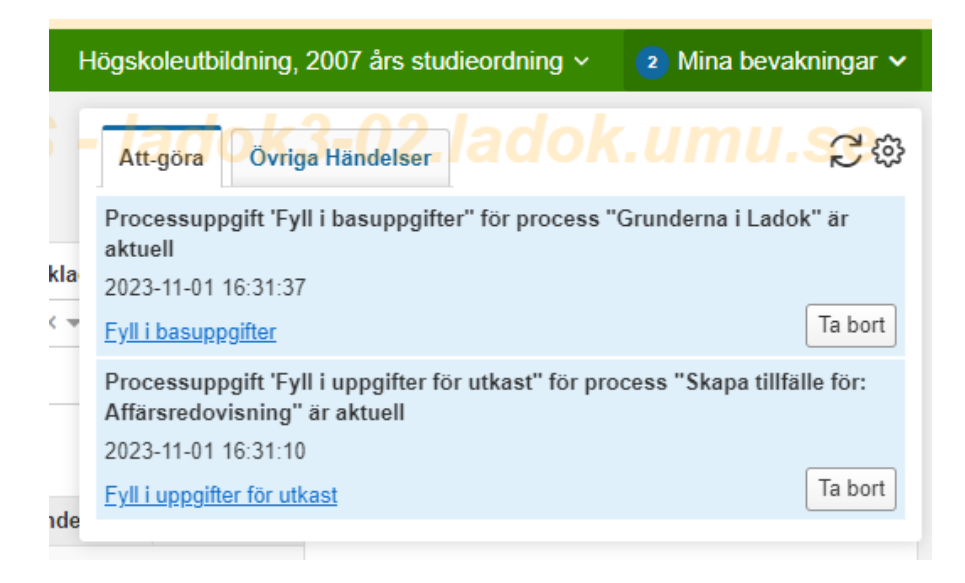

## <span id="page-2-0"></span>**Hantering**

- 1. Klicka på **ditt namn i högra hörnet**
- 2. Välj fliken **Mina bevakningar**

I listan ser du dina bevakningar.

Under "Åtgärd" kan du:

- **Redigera**. Ändra valet i "Bevakningsalternativ" för att styra om du får mejl eller ser bevakningslistan
- **Inaktivera**. För att tillfälligt pausa bevakningen, det går att återaktivera.
- **Ta bort**. Du kan dock inte ta bort alla bevakningar. Borttagna bevakningar kan inte återställas.

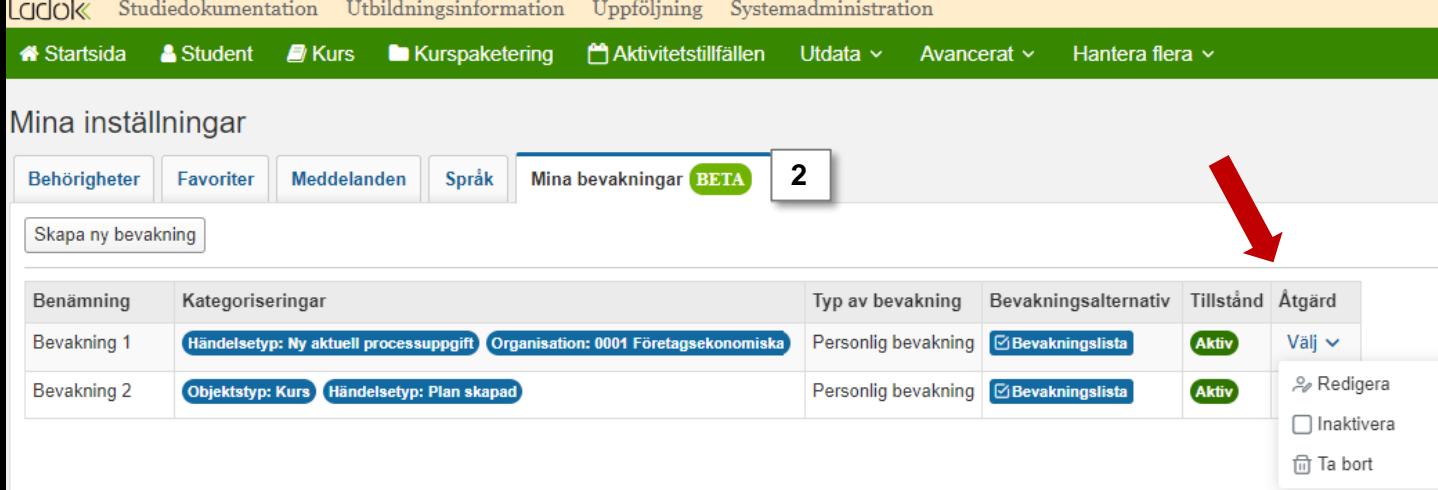